## **Reviewer Job Aid**

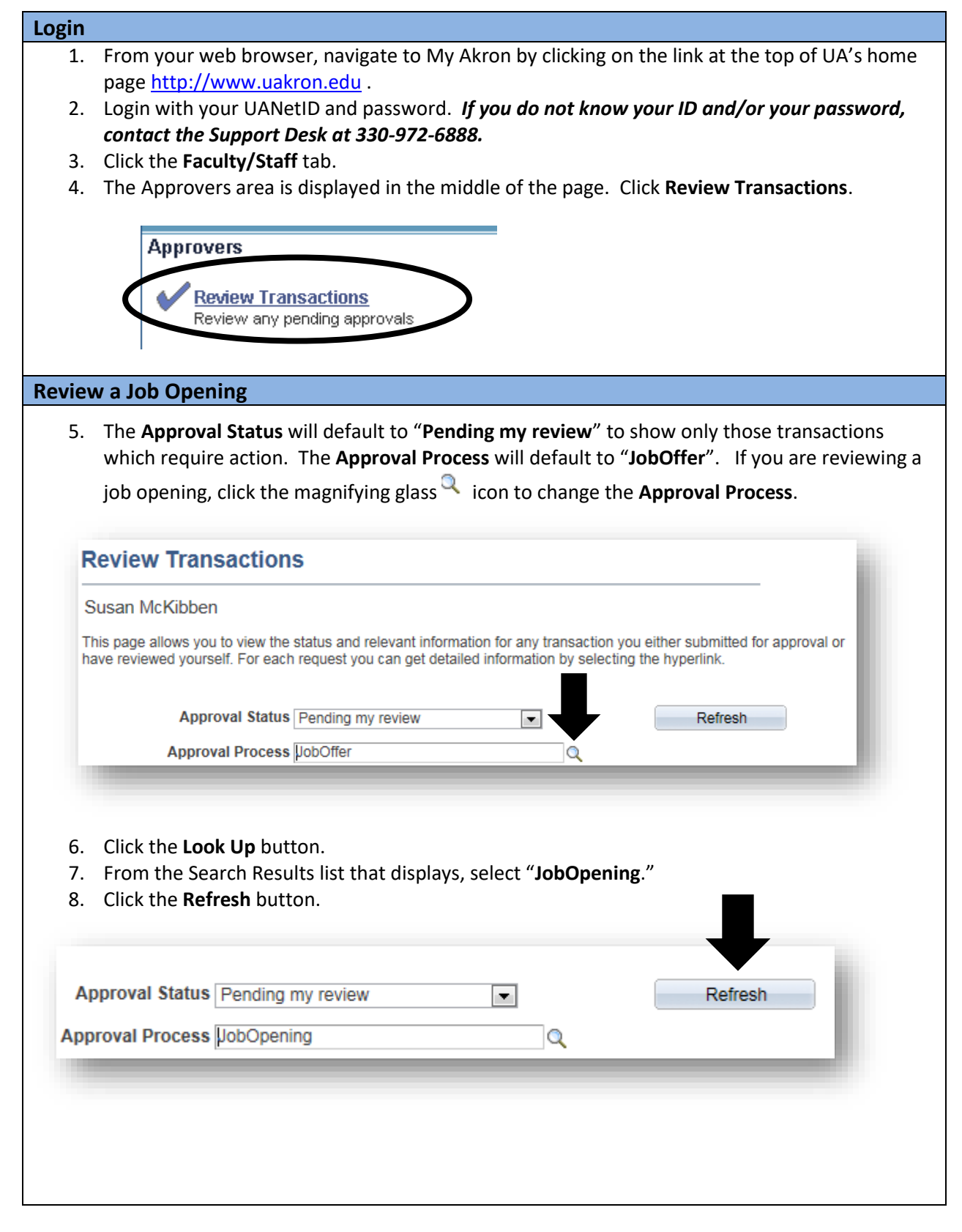

9. The Job Openings display. To review the details, click on the **Job Opening** link.

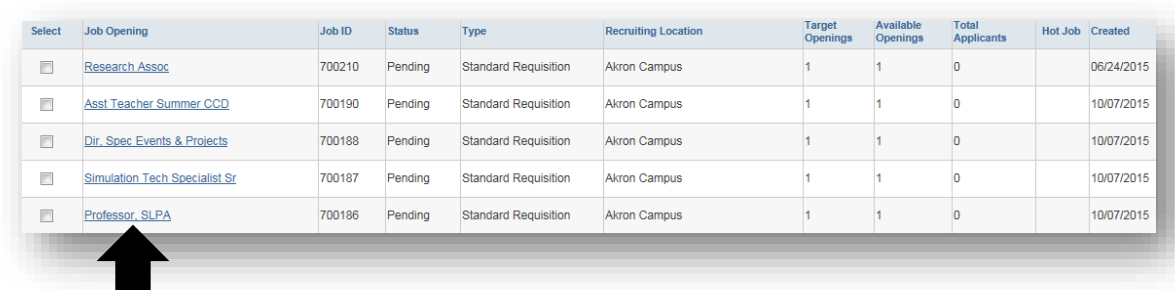

10. The details of the job opening are displayed. Review the details.

- Click the **Hiring Team** link to view the search committee, recruiting team, and interested parties.
- Click the **Job Postings** link to view the job posting. Click on the job title to see the posting details. Click the **Preview** button to see the actual posting. Click **Cancel** to return to the Job Posting main page.
- Click the **Advertising** link to view utilization, advertising activities, account information for charging background check, advertising and salary/benefits. Click **return to job opening** to go back to the **Job Details.**
- Click the **Activity & Attachments** tab to view attachments that have been uploaded to the job opening.
- 11. To view the Approval status, click the **Approvals** link.

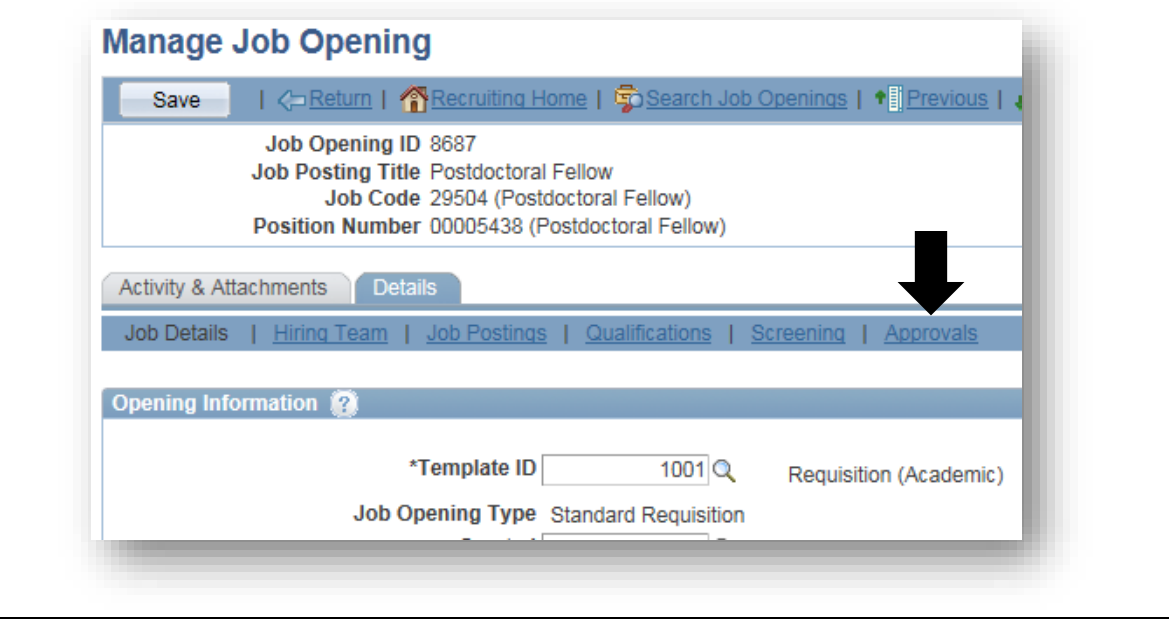

12. The approval path for the job opening is displayed.

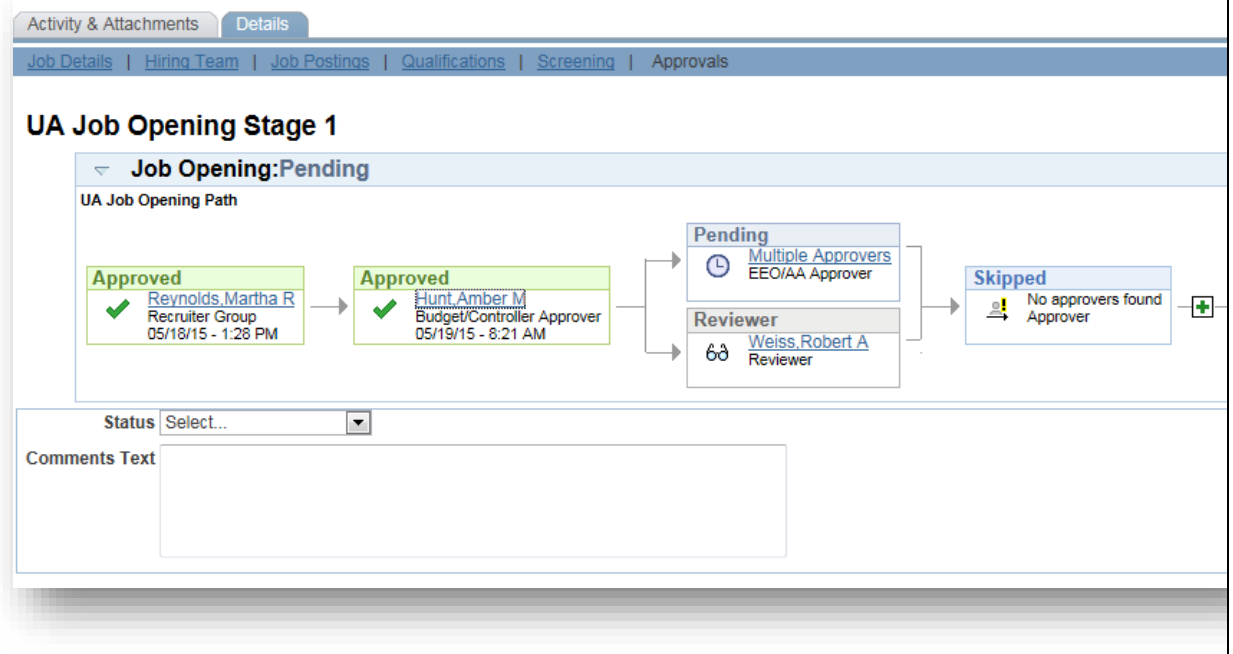

13. When you are finished viewing the job opening, log out of My Akron.

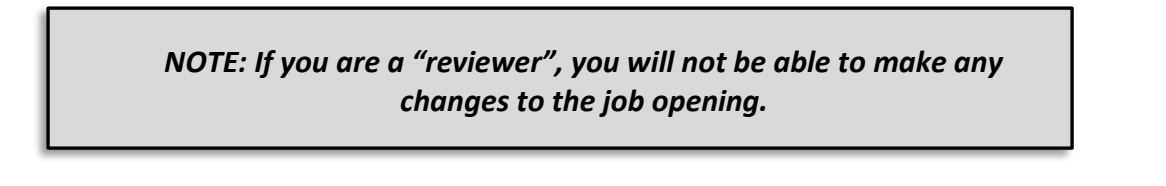